# UNIVERSITÀ DEGLI STUDI DI PADOVA

# Istruzioni tecniche per la compilazione della domanda di preiscrizione

# Collegarsi al link:<https://pica.cineca.it/unipd>

- 1. La procedura per la presentazione di tale domanda è informatizzata, niente deve essere spedito via posta ordinaria.
- 2. Prima di compilare la domanda è consigliato leggere attentamente l'Avviso di ammissione, in particolare la parte relativa al Corso prescelto per cui si è deciso di presentare la domanda. Accertarsi di possedere i requisiti richiesti e VERIFICARE QUALI SIANO I DOCUMENTI RICHIESTI DA ALLEGARE.
- 3. ATTENZIONE: TUTTI I DOCUMENTI NECESSARI PER LA PRESENTAZIONE DELLA DOMANDA DOVRANNO ESSERE CARICATI IN FORMATO PDF/A E IN ALCUNI CASI STAMPATI, FIRMATI E RICARICATI. SI CONSIGLIA PERTANTO DI UTILIZZARE UNA POSTAZIONE MUNITA DI STAMPANTE E SCANNER.
- 4. È possibile compilare la domanda accedendo alla piattaforma più volte, salvando i dati inseriti. In questo modo l'utente entrerà la volta successiva e attraverso il tasto MODIFICA potrà continuare la compilazione.
- 5. I candidati che intendono presentare la domanda di partecipazione a più di un Corso dovranno compilare e presentare tante domande quanti sono i Corsi prescelti.
- 6. I candidati in possesso di titolo accademico conseguito all'estero che non sia già stato dichiarato equipollente ad un titolo italiano devono leggere l'art.6 dell'avviso di selezione e caricare nella maschera dedicata i documenti richiesti.
- 7. TERMINATA LA PROCEDURA DI COMPILAZIONE E PRESENTAZIONE DELLA DOMANDA IL CANDIDATO RICEVERÀ UNA E-MAIL CON LA CONFERMA DELL'AVVENUTA CONSEGNA.
- 8. Ulteriori informazioni relative alle procedure dell'avviso possono essere richieste inviando una mail a: [formazionecontinua.lauream@unipd.i](mailto:formazionecontinua.lauream@unipd)t.

#### 1. REGISTRAZIONE E ACCESSO AL SISTEMA

Per accedere al sistema è necessario collegarsi al sito https://pica.cineca.it/unipd/ e selezionare il pulsante "Master e Corsi"

Nel caso di primo accesso è possibile registrarsi cliccando su "Nuova Registrazione" e inserendo i dati richiesti dal sistema (fig.1). Coloro che hanno già l'utenza alla banca dati LOGINMIUR, possono accedere senza registrarsi, inserendo username e password dell'account LOGINMIUR (in questo caso nel campo credenziali si deve selezionare la voce LOGINMIUR). Nel caso in cui l'utente possieda le credenziali, ma non le ricordi, deve cliccare l'opzione "Credenziali dimenticate?".

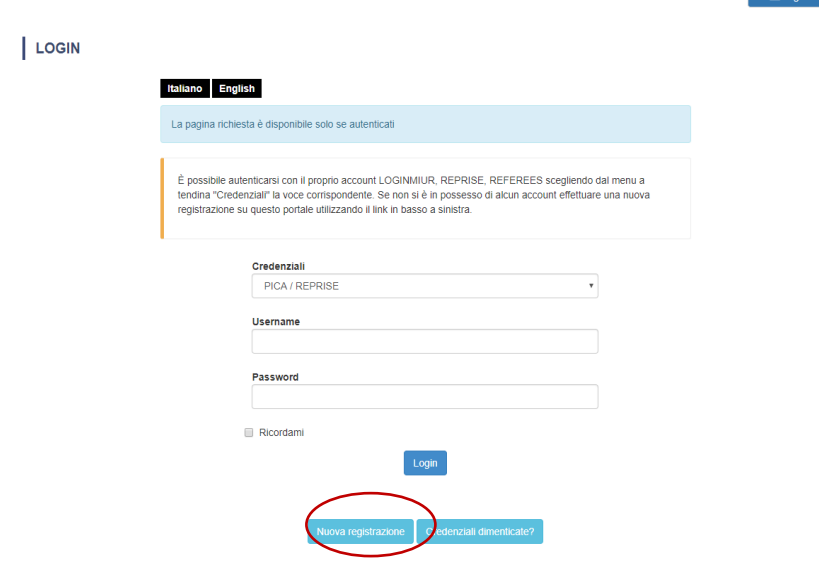

Fig.1

Dopo aver inserito tutti i dati richiesti dalla procedura di registrazione cliccare "Registrati": il sistema invierà all'indirizzo di posta elettronica inserito una mail con le indicazioni per confermare la registrazione. Nel caso in cui il candidato non riceva tale mail o non riesca a visualizzarla deve inviare una mail a [unipadova@cineca.it.](mailto:unipadova@cineca.it)

# 2. ACCESSO ALLA PROCEDURA

Una volta registrati è possibile collegarsi accedendo con le proprie credenziali e procedere alla compilazione della domanda. L'utente prima di compilare la domanda può fare delle modifiche al suo profilo selezionando in alto a destra il menù utente.

# 3. SEZIONI PER LA COMPILAZIONE DELLA DOMANDA

#### ← Cruscotto/Dashboard

#### Indice/Index

Domanda/Application Id: 67421

- Domanda di ammissione a procedura selettiva/Application to announcement of selection
- Dati anagrafici e recapiti/Personal data and address
- · Titoli di ammissione/Admission qualifications
- Dichiarazioni/Declarations
- Disabilità/Disability
- Allegati/Attachments

Nella prima sezione da compilare "DOMANDA DI AMMISSIONE A PROCEDURA SELETTIVA" l'utente dovrà selezionare prima il livello e poi il Master/Corso prescelto. Dovrà poi selezionare STANDARD (NB: selezionare PERSONALE TECNICO AMMINISTRATIVO solo se rientranti nella predetta categoria ed assunti a tempo indeterminato presso l'Università degli studi di Padova).

Nella sezione "DATI ANAGRAFICI" l'utente troverà questa parte precompilata con i dati già inseriti nella procedura di registrazione; deve pertanto compilare solamente i campi mancanti.

ATTENZIONE: alla fine della compilazione è necessario cliccare sempre sul pulsante "SALVA E PROCEDI".

### Nella sezione "TITOLI DI AMMISSIONE" l'utente dovrà inserire la tipologia (fig. 2) del titolo accademico in suo possesso.

#### Titoli di ammissione/Admission qualifications

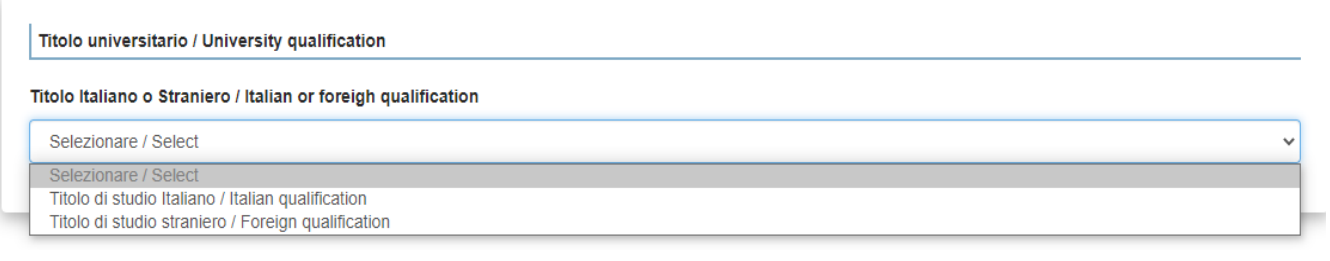

Fig.2

Successivamente viene chiesto al candidato di inserire le informazioni relative al titolo accademico conseguito o da conseguire entro l'inizio delle attività didattiche del Master/Corso scelto.

Attenzione: alcuni Master di I livello potrebbero richiedere anche titoli differenti da un corso di laurea (conservatorio/accademia/diploma scuola regionale infermieri…); se si è in possesso di uno di questi titoli l'utente dovrà prima flaggare una delle voci presenti in "Altri titoli" e poi compilare i dati relativi al proprio titolo di studio.

Nel caso in cui si sia in possesso di un titolo di studio conseguito all'estero dovranno essere caricati i documenti disponibili in quel momento (fig. 3) .

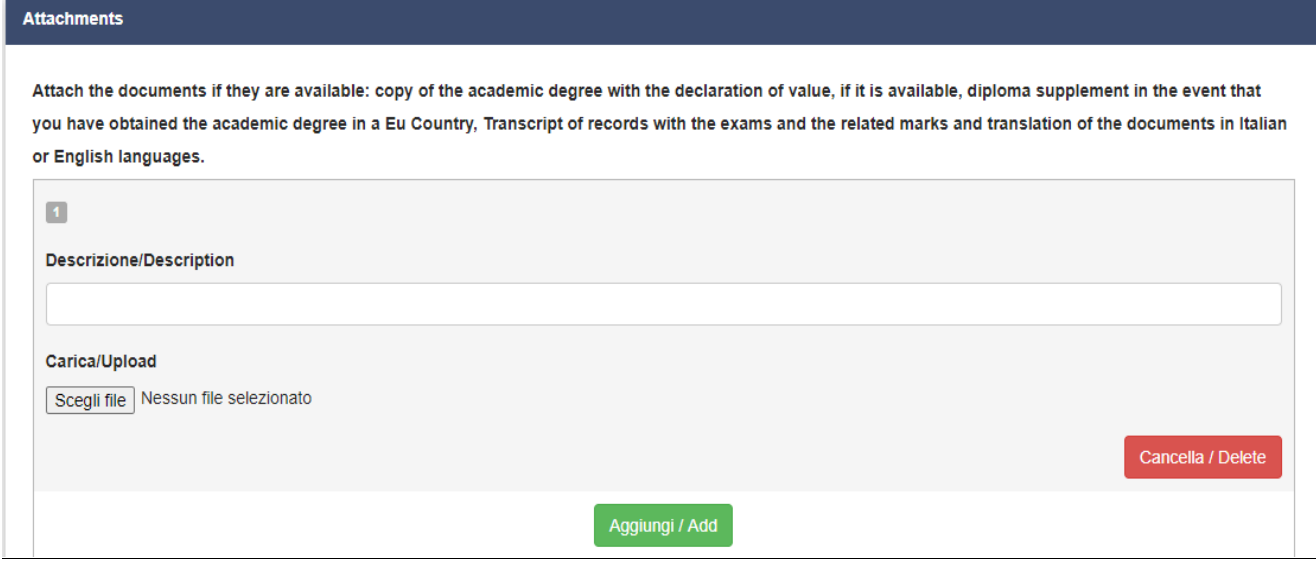

Nella sezione "DICHIARAZIONI" il candidato dovrà dare conferma della lettura dell'avviso di selezione.

Nella sezione "DISABILITA'" dovrà indicare se chiede di essere ammesso al Master/Corso beneficiando del contributo ridotto previsto in caso di disabilità (percentuale di invalidità riconosciuta pari o superiore al 66%) allegando obbligatoriamente le certificazioni richieste.

Dovrà inoltre indicare se richiede o meno di poter sostenere eventuali prove di ammissione ai Master / Corso con modalità individualizzate.

La sezione "ALLEGATI" (fig. 4) consente di caricare i documenti richiesti per la partecipazione alla selezione relativa al Master/Corso scelto.

Per ogni Corso dovranno essere obbligatoriamente caricati i seguenti dati:

- copia di un documento d'identità in corso di validità

- curriculum vitae aggiornato

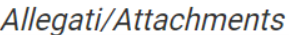

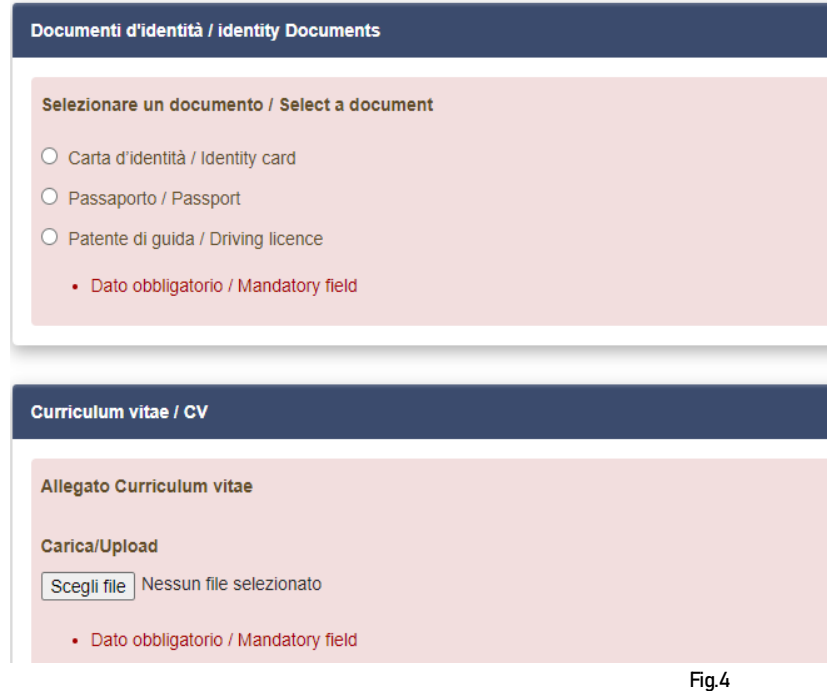

Alcuni Master/Corsi potrebbero richiedere il caricamento di altri documenti, oltre a quelli sopraindicati, specificati nella scheda del Master/Corso presente nell'avviso di selezione. Sarà possibile caricare questi documenti nelle sezioni dedicate (fig. 5).

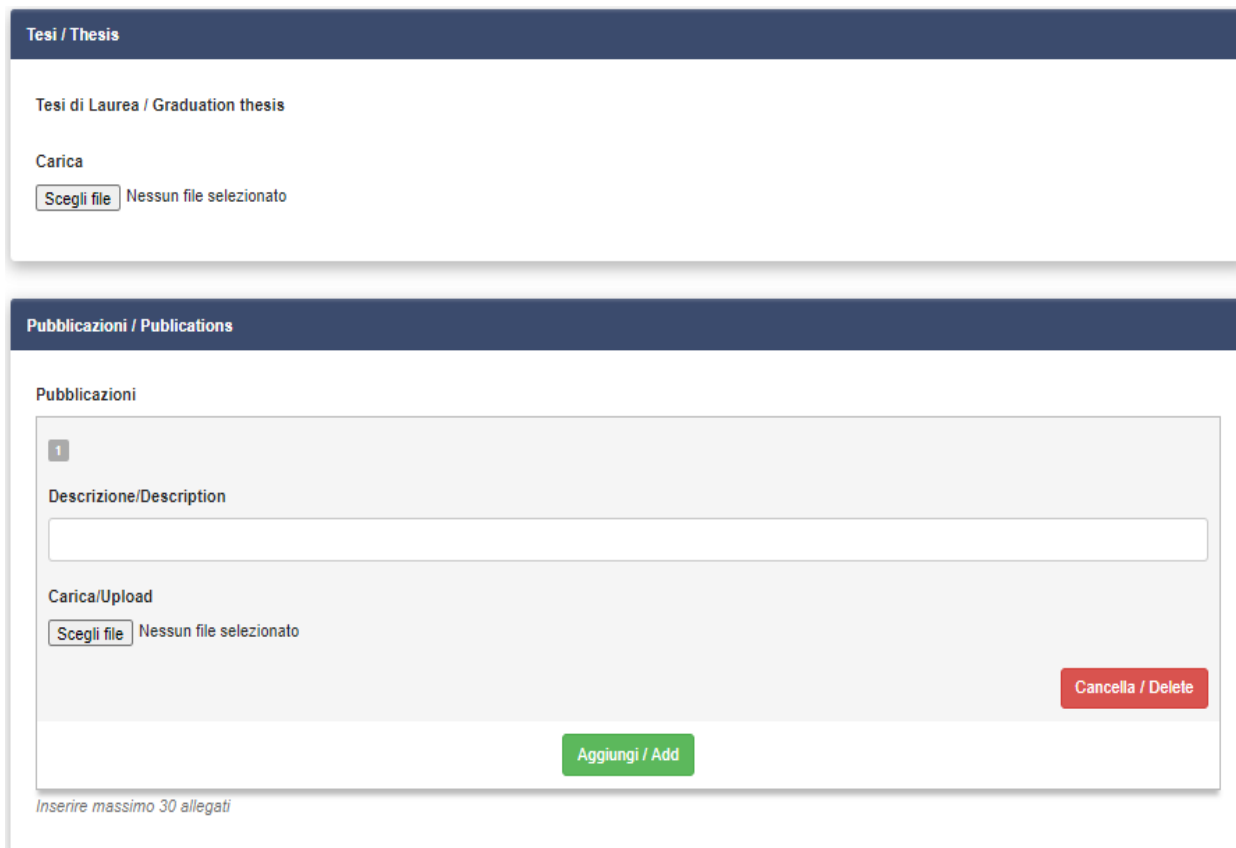

Fig.5

#### 4. CONFERMA DELLA DOMANDA

Una volta terminata la compilazione il candidato vedrà il cruscotto con la sua domanda da presentare. Il passo successivo sarà quello di cliccare su "Verifica" (fig. 6) e controllare la correttezza dei dati inseriti.

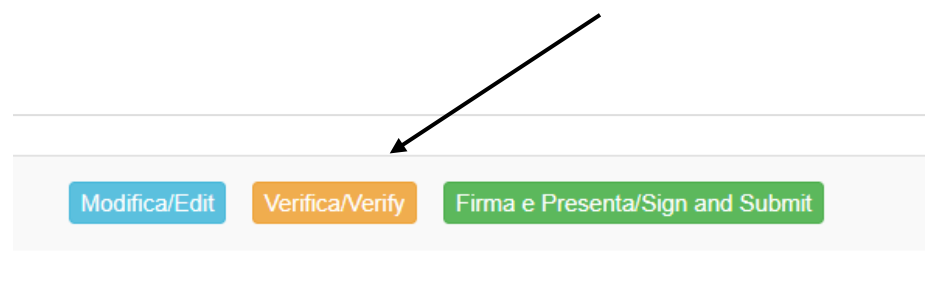

Fig.6

# 5. PAGAMENTO DEL CONTRIBUTO DI PREISCRIZIONE

Dopo aver effettuato la verifica, tornare al cruscotto e procedere al pagamento dei 31,00 euro (fig.7)

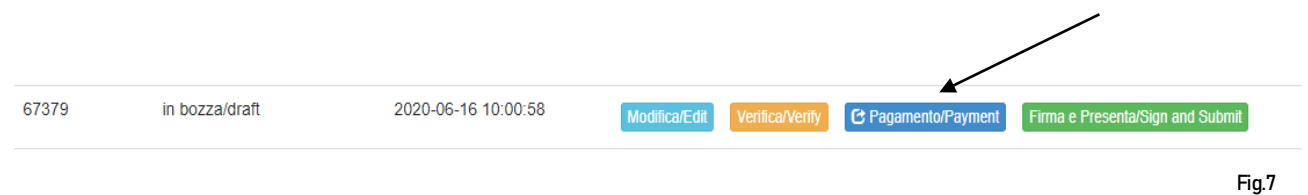

Sarà possibile effettuare il pagamento tramite le seguenti 2 opzioni (fig.8):

- Pago PA (pagamento online tramite carta di credito o bonifico)
- Carta docente (sarà sufficiente inserire il codice generato)

Si ricorda che il contributo di preiscrizione di 31,00 euro è obbligatorio, pertanto, solo una volta inserito, sarà possibile confermare e firmare la domanda.

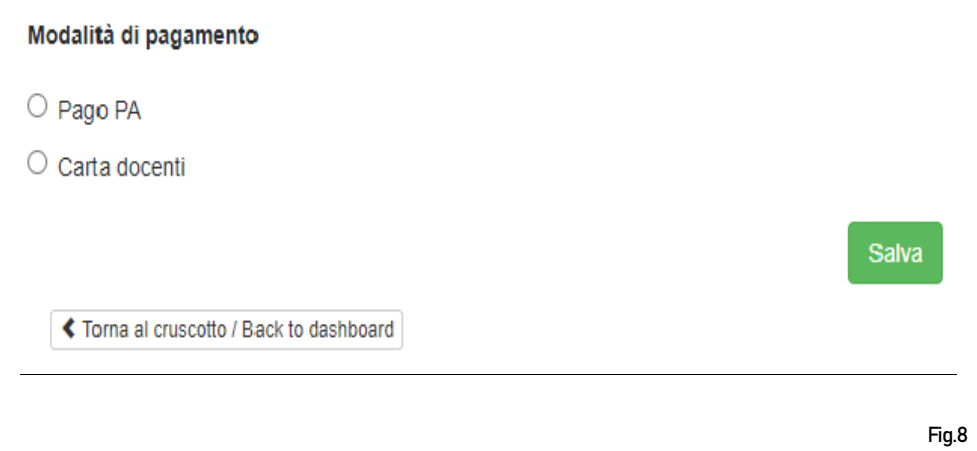

Nel caso in cui si scegliesse Pago PA sarà richiesto un indirizzo email dove sarà inviata la conferma del pagamento (fig. 9)

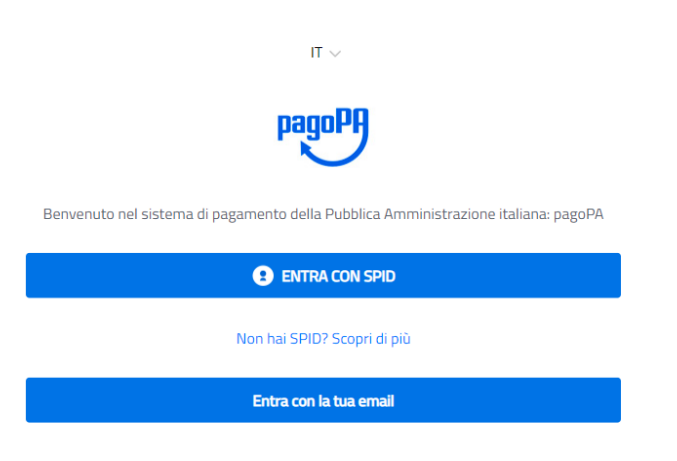

Successivamente la procedura Pago PA chiederà di selezionare la modalità di pagamento online (fig.10)

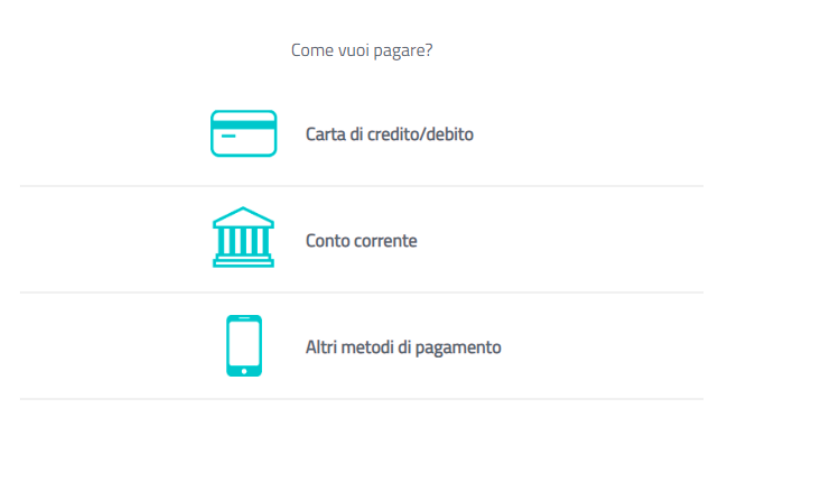

Fig.10

Una volta effettuato il pagamento sarà possibile scaricare la relativa quietanza (fig. 11)

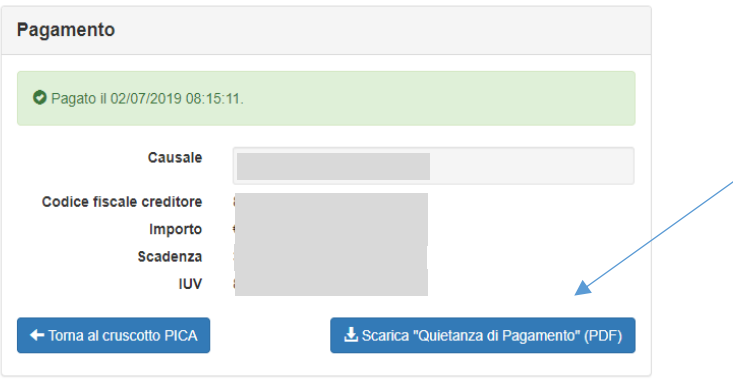

Fig.11

# 6. PRESENTAZIONE E FIRMA DELLA DOMANDA

Una volta effettuato o caricato il pagamento, tornare al cruscotto e procedere con la firma della domanda. Nel caso di errori il sistema avvisa il candidato che la domanda deve essere modificata. Quando il sistema rileva che la domanda è stata correttamente compilata, permette il passaggio successivo e il candidato deve cliccare il pulsante "Firma/Sign" in fondo alla pagina (fig. 12)

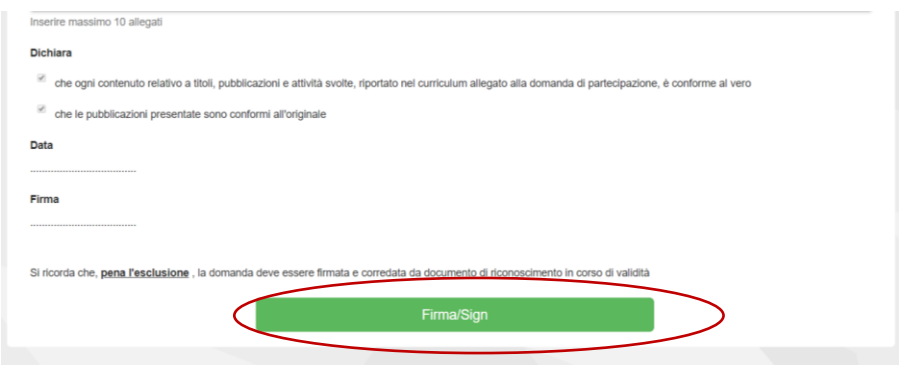

A questo punto vengono proposte tre modalità di firma e il candidato deve selezionarne una e seguire attentamente le istruzioni (fig. 13)

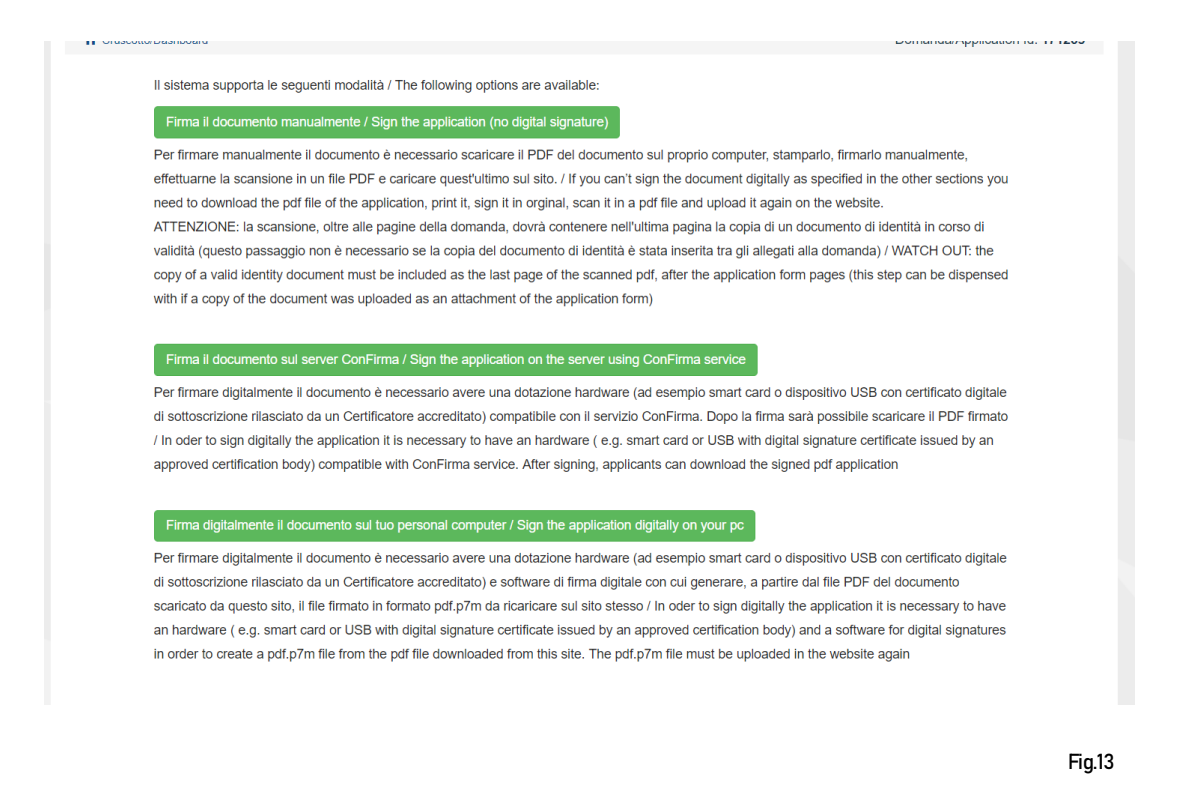

# Lo stato della domanda, se presentata correttamente, passerà da "bozza/da firmare" a "presentata" (fig. 14).

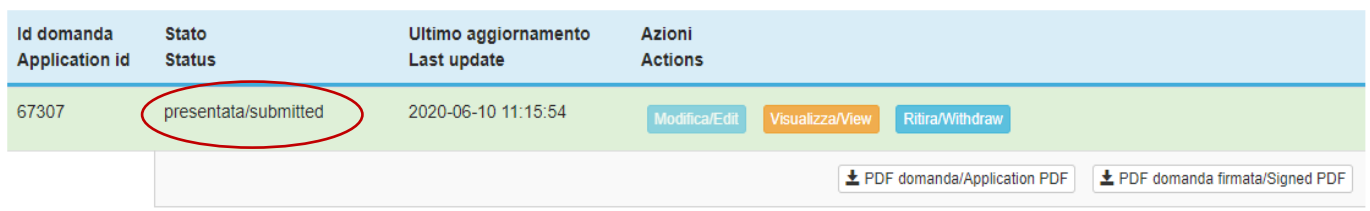

Fig.14

Una volta che la domanda risulta presentata, non sarà più possibile modificarla.

Il candidato può ritirare la domanda utilizzando il pulsante "RITIRA" (entro la data di scadenza della domanda di preiscrizione indicata nell'avviso di selezione).

ATTENZIONE: il ritiro della domanda non prevede il rimborso della quota di 31,00 euro; se il candidato, dopo aver ritirato una domanda, decide di presentarne un'altra, dovrà procedere con un nuovo pagamento.

Per informazioni in merito alla compilazione della domanda è possibile contattare telefonicamente l'Ufficio Dottorato e Post Lauream – Settore Master e Formazione Continua dal lunedì al venerdì dalle ore 10:00 alle ore 12:30 ai seguenti numeri 049 8276373 / 6374.